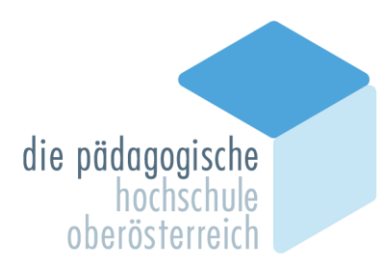

Eine Registrierung für einen BASIS-ACCOUNT zur PH Oberösterreich ist nur dann notwendig, wenn Sie noch keinen Account an der PH OÖ besitzen. In diesem Fall können Sie gleich mit Ihrer Bewerbung unter Punkt 2 fortfahren.

# **1. REGISTRIERUNG BASIS-ACCOUNT IN DER FORTBILDUNG**

Öffnen Sie im Browser folgende Seite: <https://www.ph-online.ac.at/ph-ooe/>

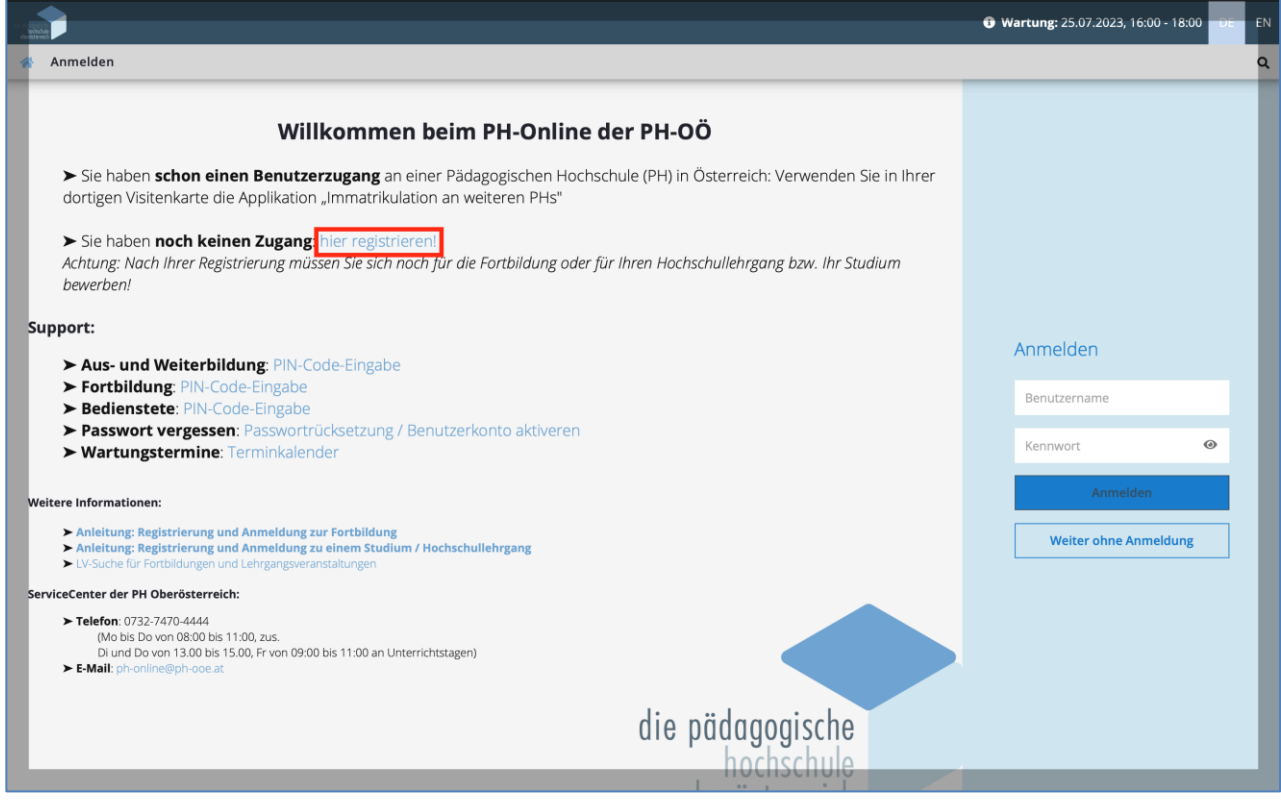

➢ Bitte melden Sie sich per 'hier registrieren' im PH-Onlinesystem an.

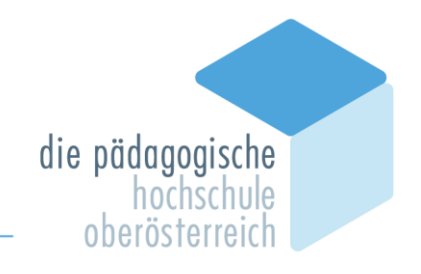

## Geben Sie im nächsten Schritt Ihre Daten ein:

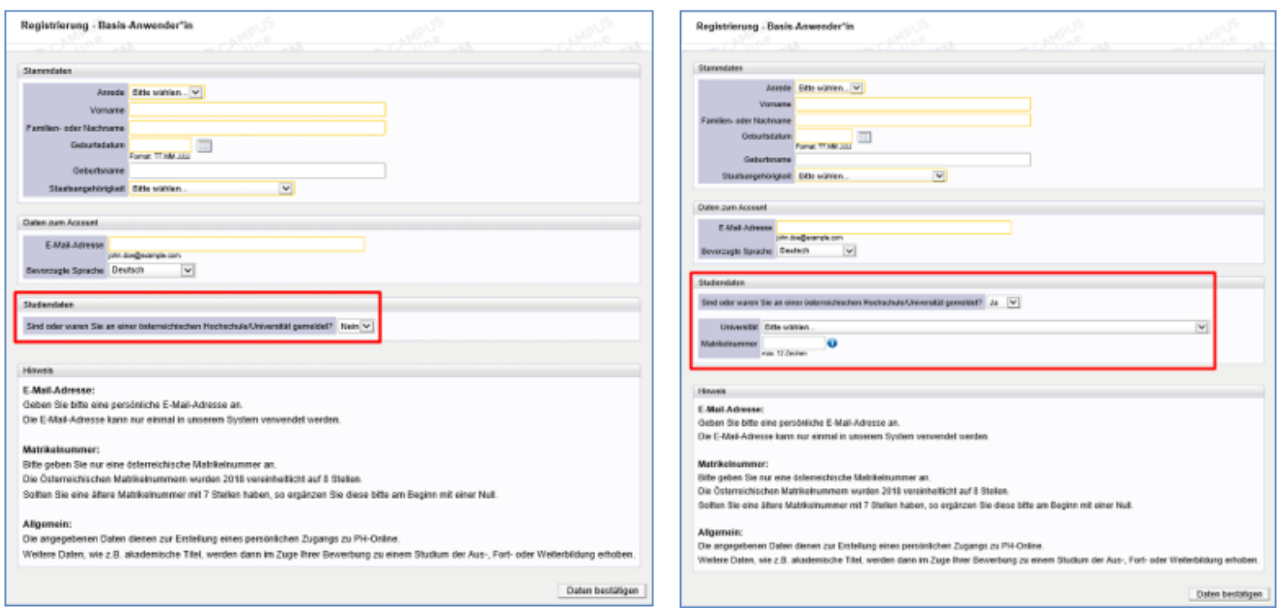

Falls Sie bereits an einer anderen Hochschule/Universität gemeldet sind, so tragen Sie dies bitte im Feld "Studiendaten" ein.

Bestätigen Sie nun die eingegebenen Daten. Es öffnet sich danach ein Kontrollfeld, bei dem Sie Ihre Daten vor dem Versenden nochmals einsehen können.

Nach dem Absenden (Daten bestätigen) bekommen Sie auf Ihre angegebene Mailadresse einen Aktivierungslink zugesendet.

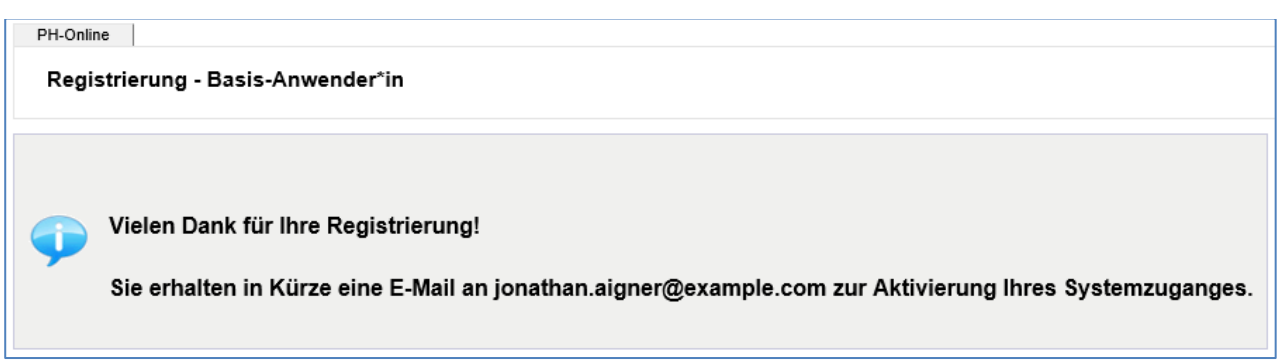

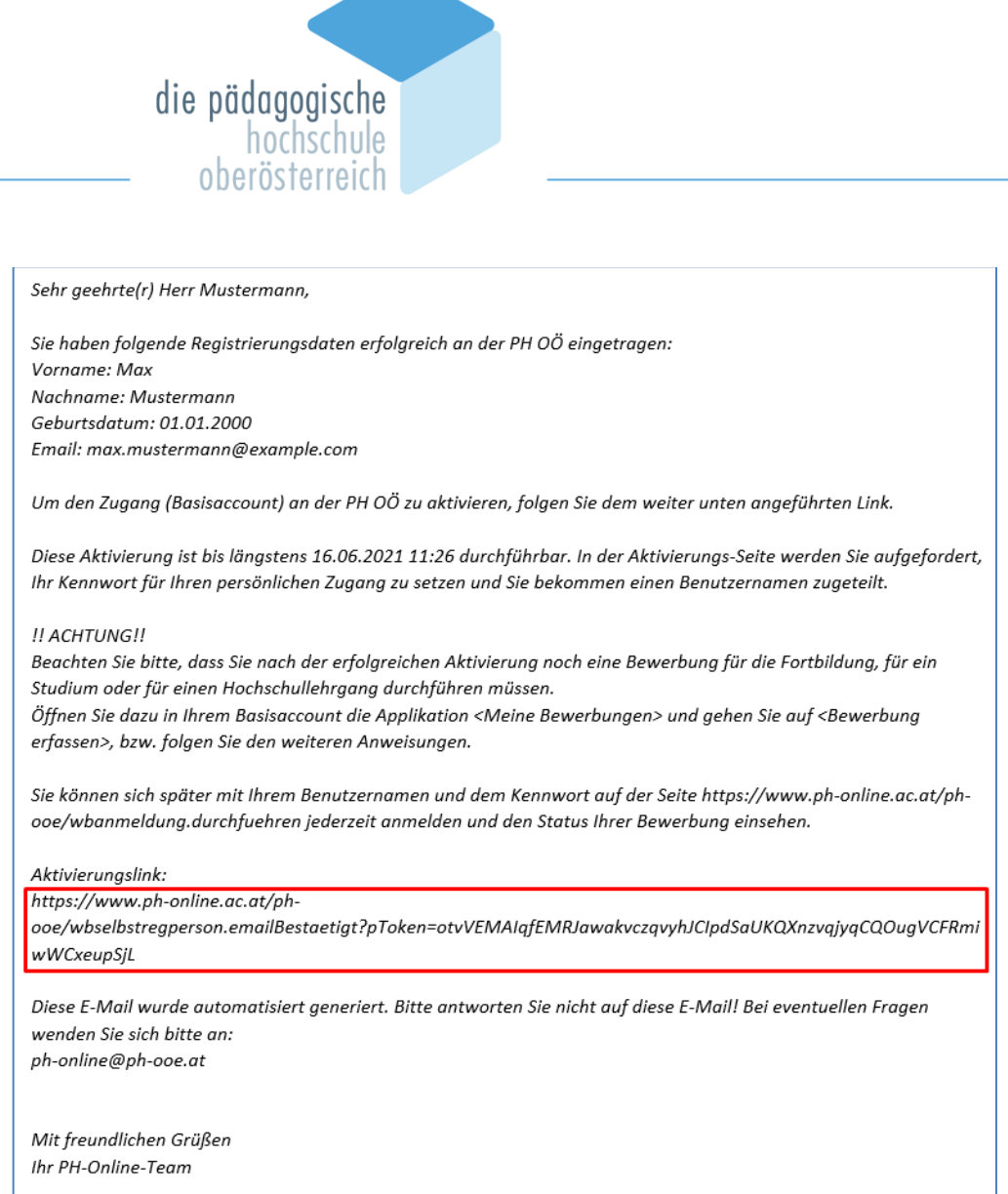

Ist Ihre Registrierung nicht erfolgreich, erhalten Sie ein Mail mit einem Code, den Sie umgehend an ph-online@ph-ooe.at senden.

Wir bearbeiten die Fehlermeldung und kontaktieren Sie möglichst rasch. Bitte haben Sie Verständnis, dass dies je nach Kundenanfragen auch etwas länger dauern kann.

Mit dem Öffnen des zugeschickten Aktivierungslinks kommen Sie wieder auf unsere PH-Online-Seite.

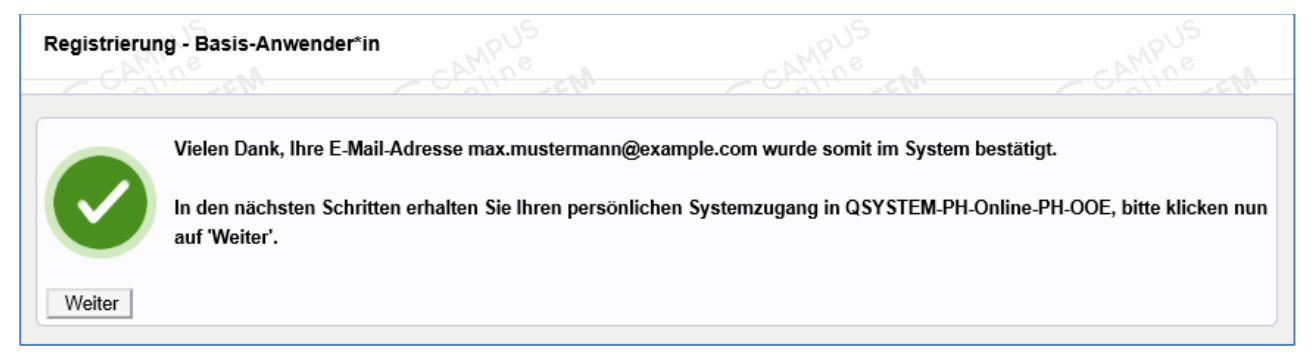

Es wurde ein Benutzername vergeben, bitte notieren Sie sich diesen vorübergehend.

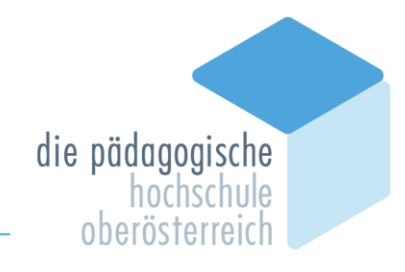

Bitte vergeben Sie ein Kennwort Ihrer Wahl unter Einhaltung der Vorgaben:

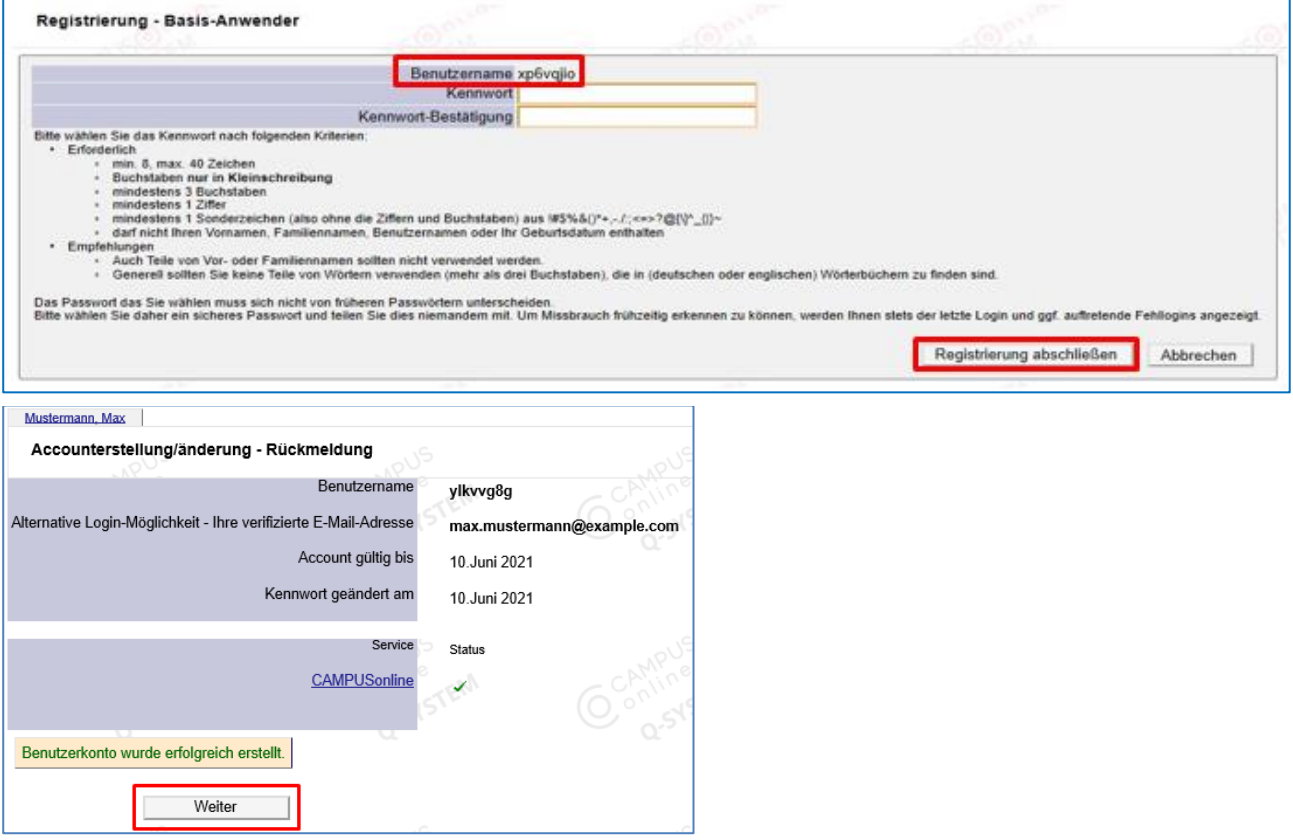

### **Hinweis:**

Sie benötigen **Benutzernamen (oder Ihre Mailadresse)** und **Kennwort** für den neuerlichen Einstieg in PH-Online.

Das Erstellen des Accounts nimmt einige Zeit in Anspruch – bitte nicht nochmals klicken. Nach Aktivierung des Zugangs klicken Sie auf der PH OÖ-Startseite (Visitenkarte) auf "Meine Bewerbungen" und auf "Bewerbung erfassen".

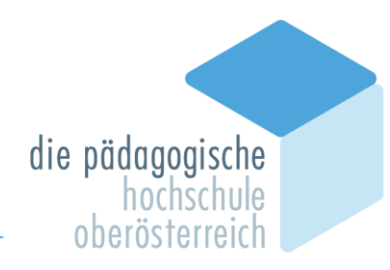

# **2. Erstellung einer Bewerbung für den Bereich der Fortbildung**

Sie haben für die Pädagogische Hochschule Oberösterreich bereits einen Account oder Sie haben im Zuge der Erstanmeldung einen Basisaccount/ein Bewerberkonto erstellt.

Melden Sie sich in PH-Online an ( <https://www.ph-online.ac.at/ph-ooe/> ). Öffnen Sie auf Ihrer Startseite (Haus-Symbol) die Applikation , Meine Bewerbungen'.

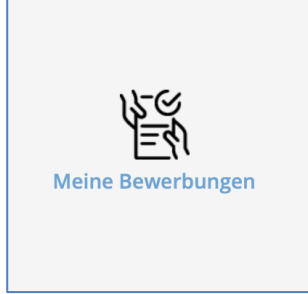

Je nach bestehendem Zugang öffnet sich danach entweder gleich die Applikation <Meine Bewerbungen> oder Sie müssen danach noch auf <Bewerbung erfassen> klicken.

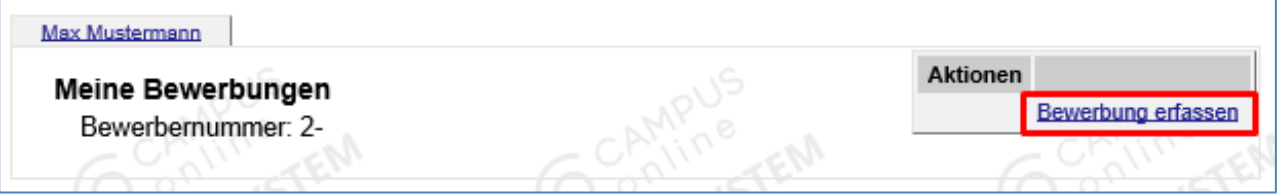

Wählen Sie das gewünschte Semester aus und klicken Sie auf <Weiter>.

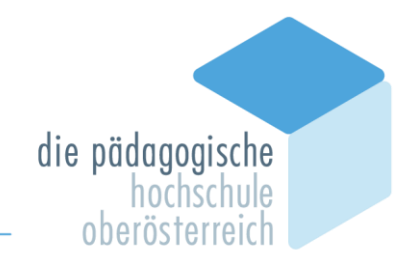

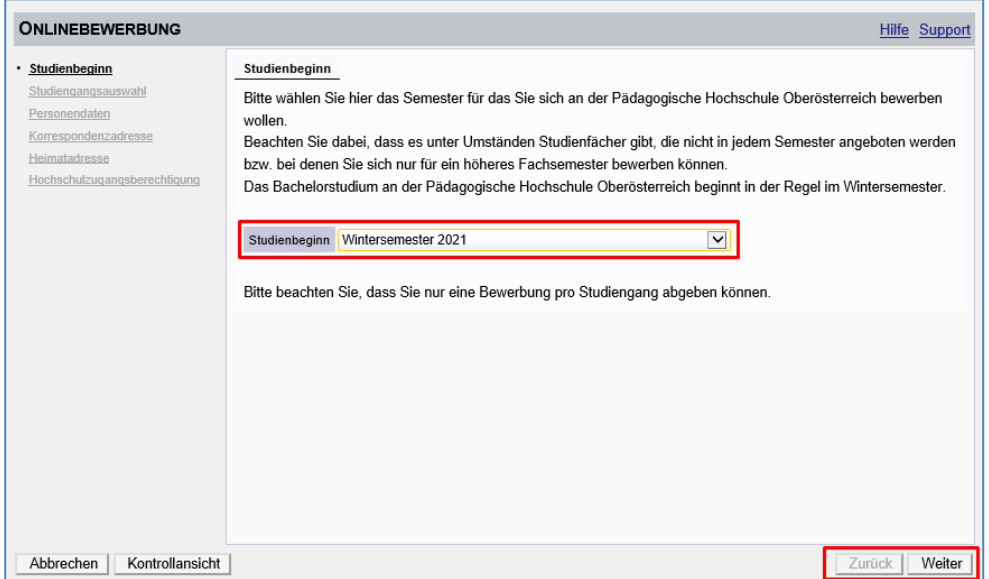

Wählen Sie die <Art des Studiums> und das <Studium> aus, für das Sie sich bewerben möchten und klicken dann auf <Weiter>.

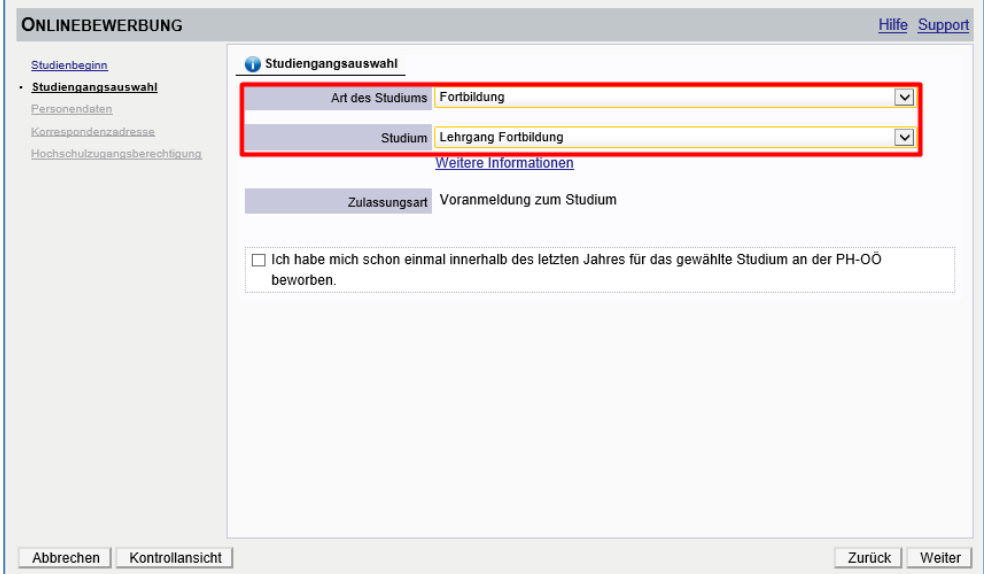

Achtung: Die Fortbildung ist entweder im Winter- oder im Sommersemester freigeschaltet. Bitte beachten Sie, dass Sie auch nur Fortbildungen des jeweiligen Semesters belegen können.

Sommersemester 1. März – 30. September

Wintersemester 1. Oktober – 28./29. Februar

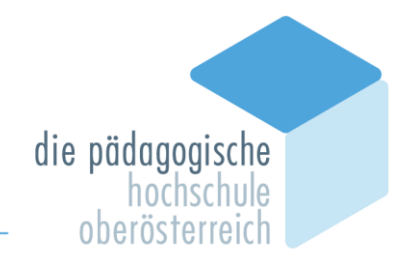

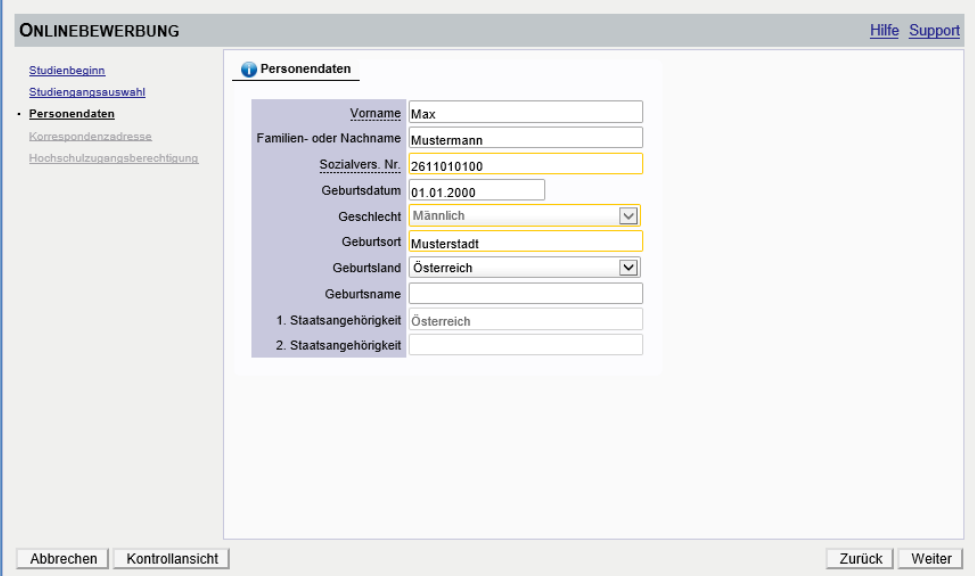

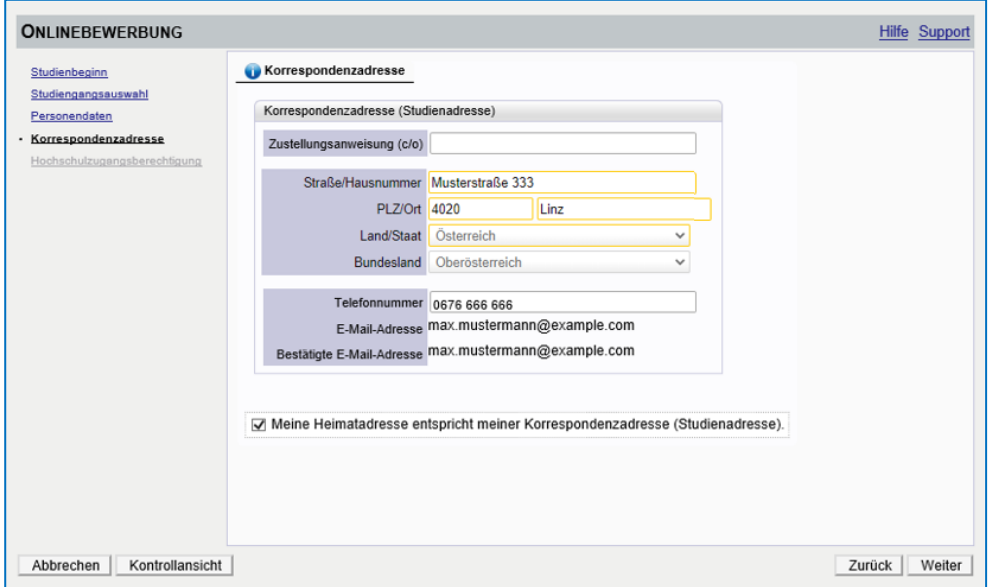

Hier sehen Sie nochmals Ihre Personendaten, die Sie im Zuge der Registrierung eingegeben haben. Falls Ihnen Fehler unterlaufen sind, können Sie diese hier korrigieren.

Die gelb markierten Felder sind Pflichtfelder und müssen von Ihnen ausgefüllt werden.

Bitte geben Sie auch Ihre Telefonnummer an, sollten wir Rückfragen haben.

Unter dem Punkt <Korrespondenzadresse (Studienadresse)> geben Sie gegebenenfalls Ihre Adresse Ihres Studierendenheims ein, nicht jedoch die Anschrift der PH OÖ.

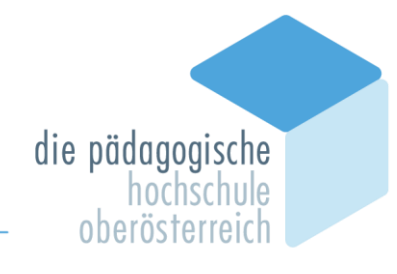

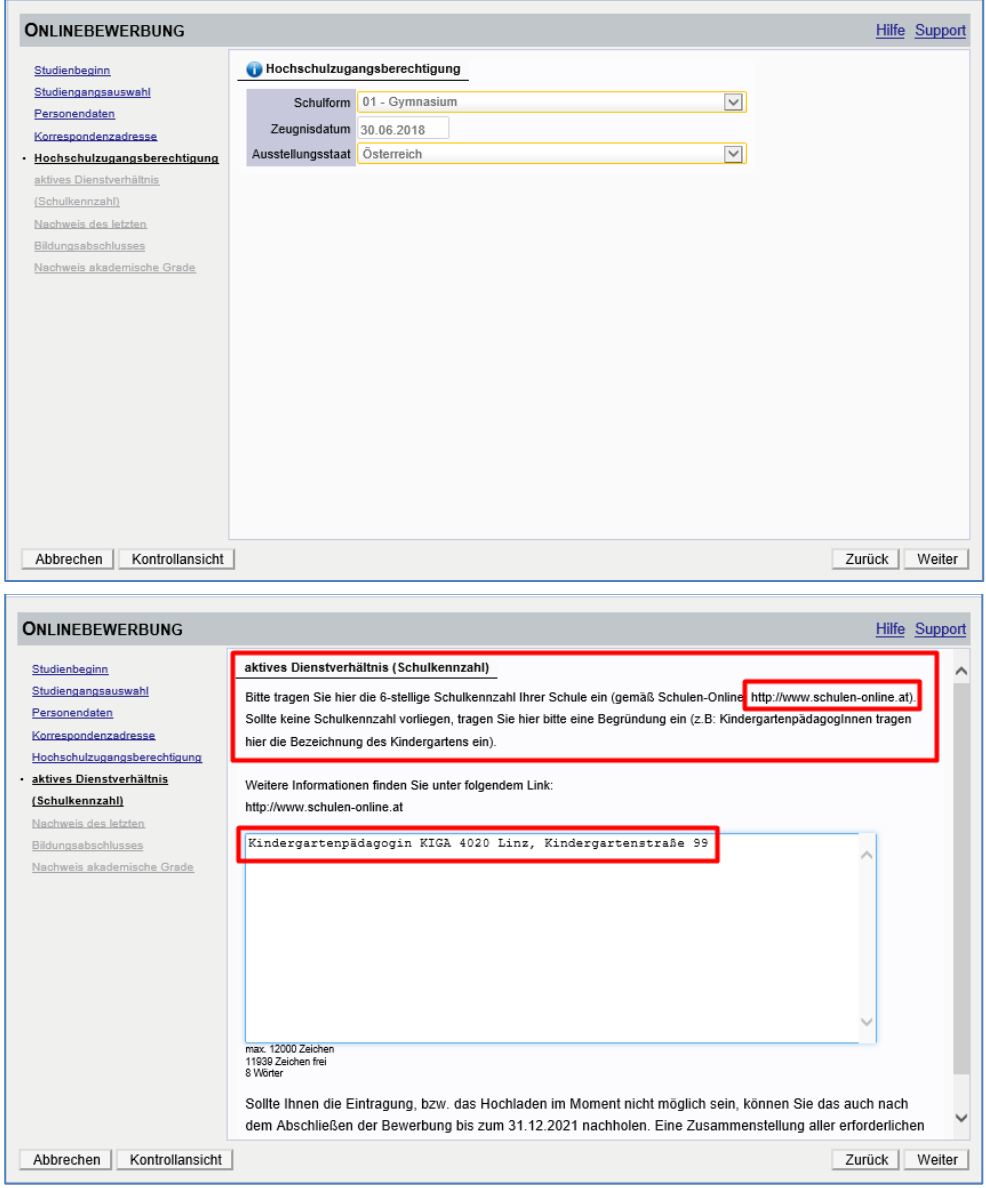

Unter dem angeführten Link können Sie nach Ihrer Schulkennzahl suchen, sollte Ihnen diese nicht bekannt sein. Falls Sie keine Schulkennzahl besitzen (z. B. Elementarpädagog\*innen), tragen Sie dies hier ein.

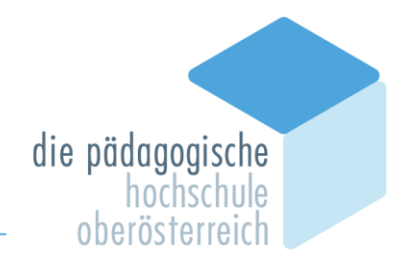

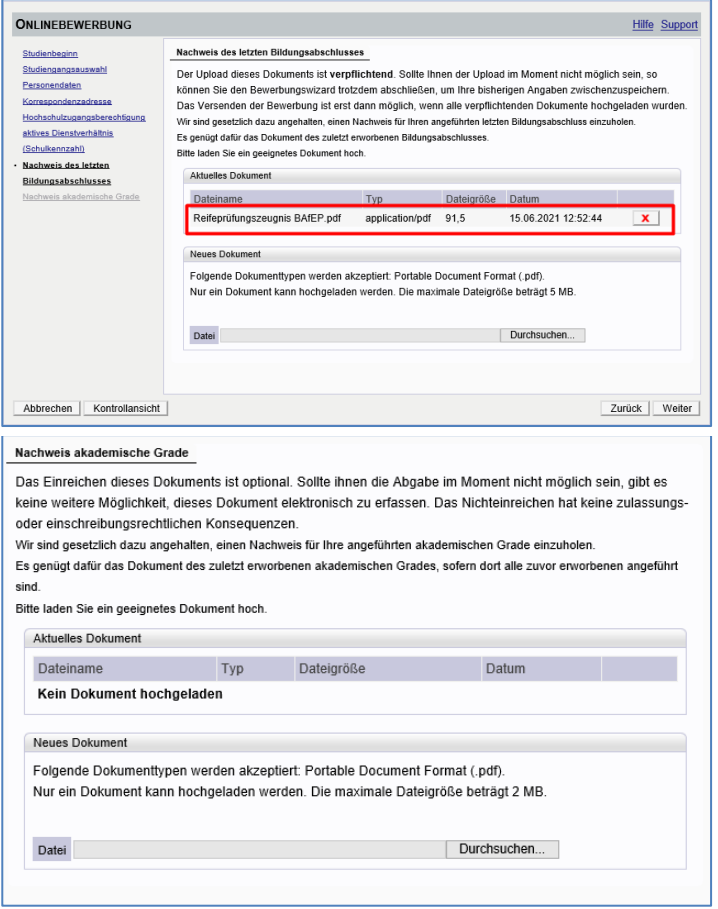

Laden Sie die geforderten Dokumente digital hoch.

Es erscheint nach Abschluss der Eingabe eine Kontrollansicht. Hier können Sie nochmals Ihre eingegebenen Daten überprüfen.

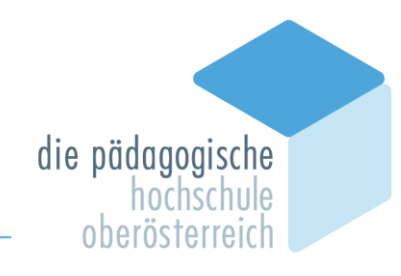

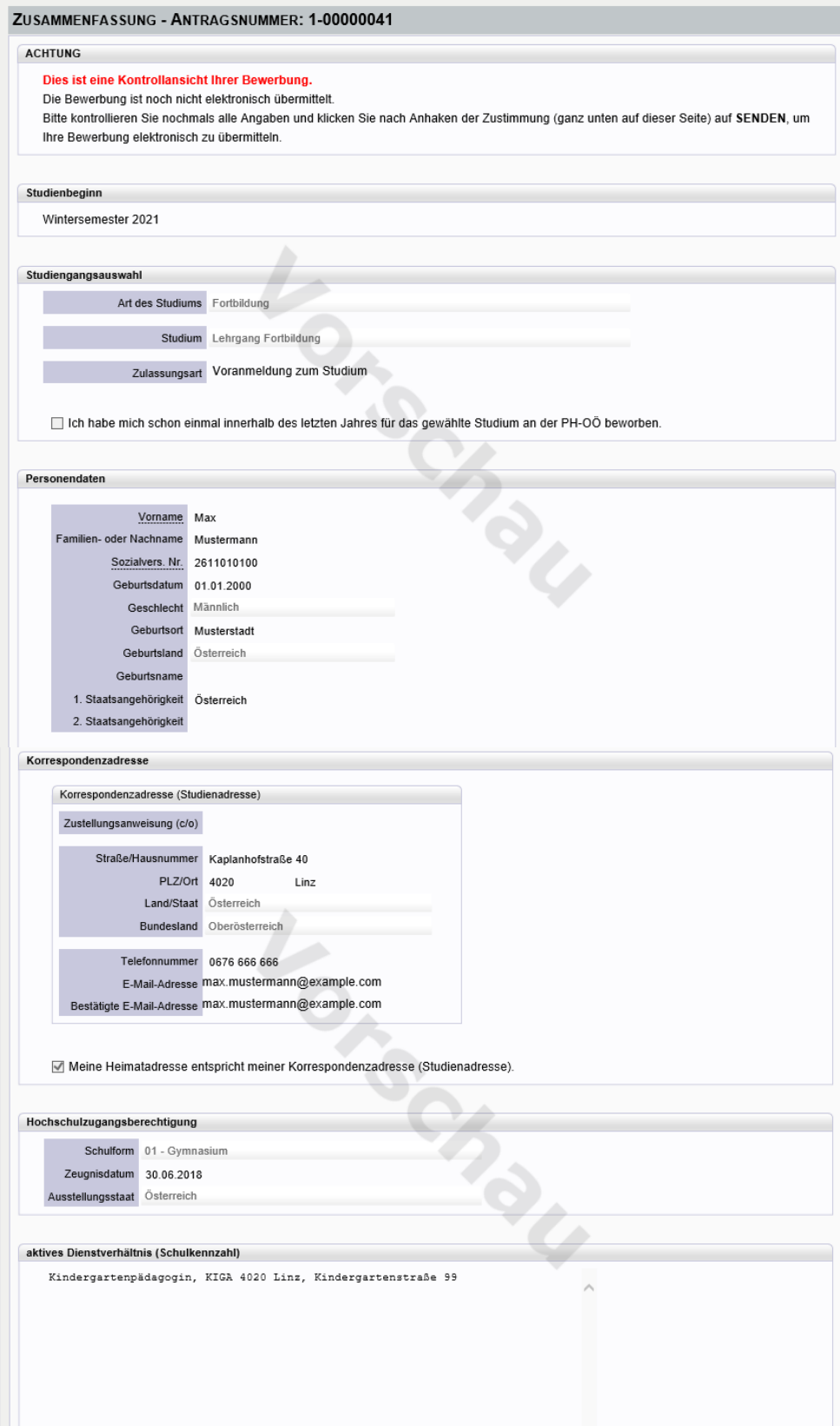

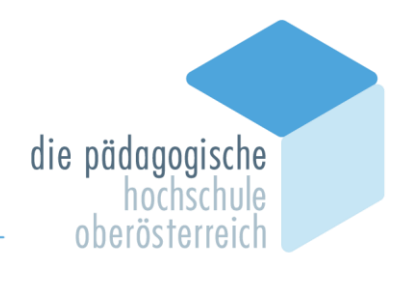

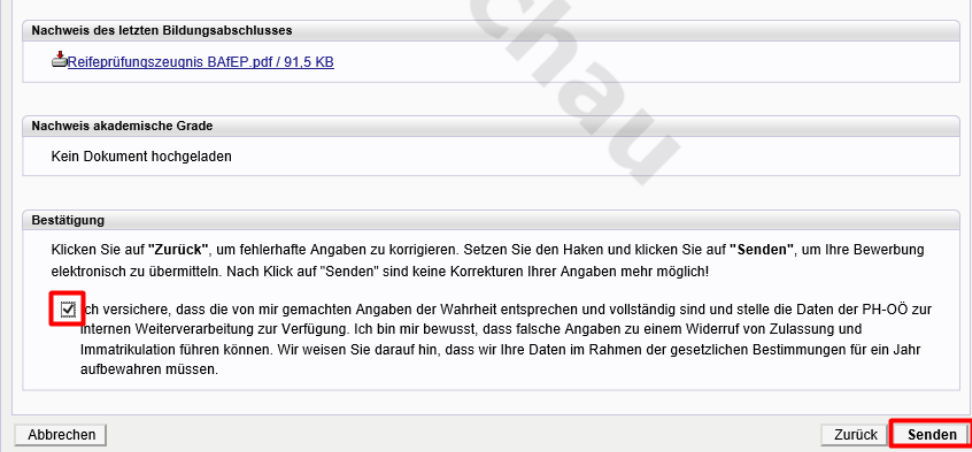

Bitte drücken Sie zum Abschluss den Button "SENDEN".

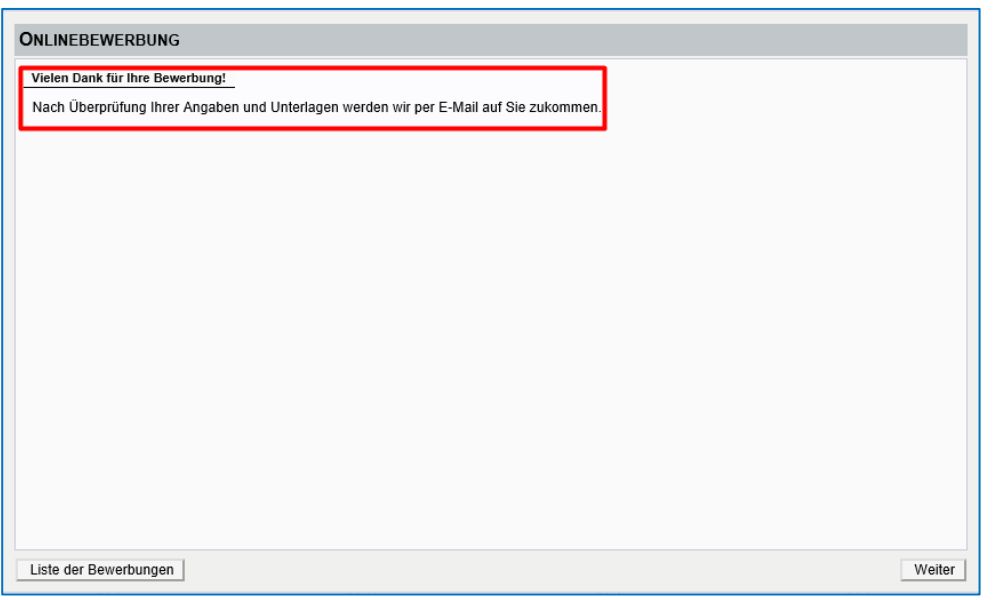

Wir erhalten ansonsten nämlich keine Bewerbung von Ihnen.

#### **Status:**

Auf der Visitenkarte unter <Meine Bewerbungen> können Sie nun den Status Ihrer Bewerbung einsehen.

Hier können Sie Ihre Daten einsehen und eventuelle Korrekturen vornehmen. Nach Ihrer Korrektur wird automatisch eine Mail an das Sekretariat versandt.

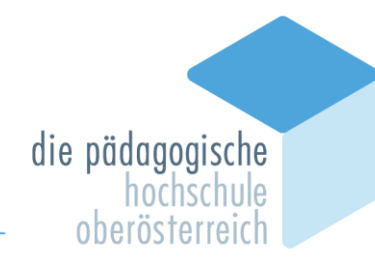

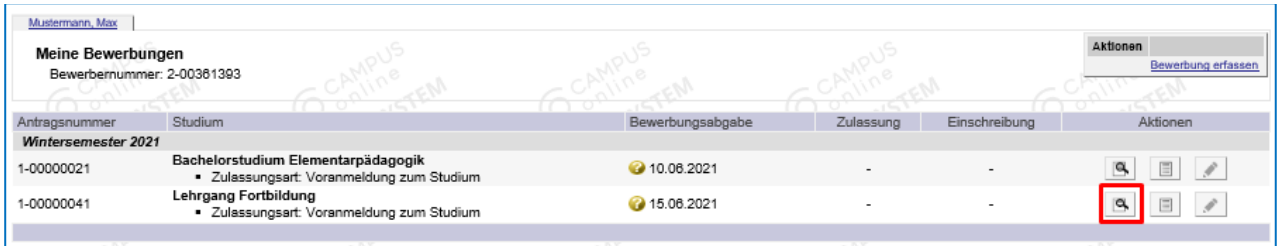

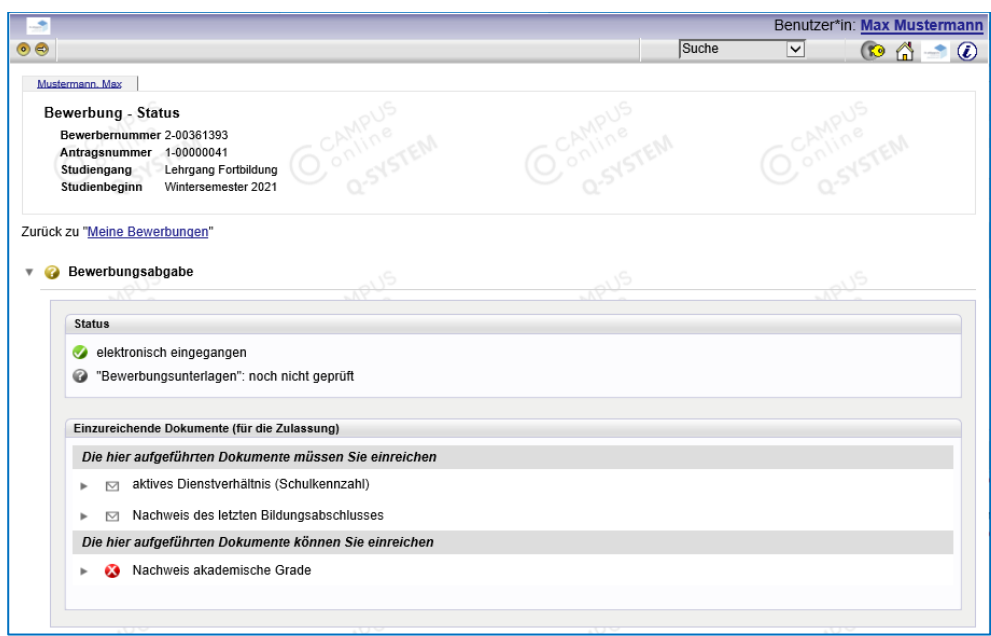

Nachdem die Bewerbung auf Richtigkeit geprüft wurde und keine weiteren Gründe (z. B. fehlende Dokumente) entgegensprechen, erhalten Sie nach erfolgreicher Bearbeitung und Zuweisung des Fortbildungsstudiums eine Mailnachricht über die Freischaltung Ihres Fortbildungsaccounts.

Ab diesem Zeitpunkt können Sie sich zu Ihren gewünschten Fortbildungsveranstaltungen anmelden.

### **PH-ONLINE-SERVICE**

Bei **Fragen zur Bewerbung** wenden Sie sich bitte an die Abteilung Studium und Prüfungswesen unter studienabteilung@ph-ooe.at.

Bei **technischen Problemen** im Zuge **Ihrer Bewerbung** wenden Sie sich bitte an den Helpdesk unter ph-online@ph-ooe.at.